## **Cursus Mobjects 4.0 freeware LES 6**

We hebben al gezien hoe we objecten kunnen selecteren. Even herhalen : klik in het beeldspoor op het balkje onderaan de foto ,en het volledige beeld wordt geselecteerd. De vier blokjes worden zwart. We kunnen het beeld verplaatsen op het beeldspoor of van beeldspoor wisselen. Let wel : je kan het beeld maar op een andere plaats zetten als er ruimte vrij is. Je kan geen twee beelden op elkaar plakken (wel over elkaar projecteren als je de beelden op verschillede beeldsporen plaatst).

Klik je op één blokje dan wordt dat geselecteerd (zwart) en kan je het verplaatsen : horizontaal rek je het beeld uit (verleng/verkort je de overvloei - projectietijd); vertikaal ga je de lichtintensiteit verminderen/verhogen. (*zie afbeeldingen vorige les*) Je kan in een montage verschillende beelden gelijktijdig selecteren door er met de cursor(linker muisknop) omheen te gaan. Je sleept dan een cyaan kader rond de geselecteerde objecten. De blokjes worden zwart.(kader verdwijnt)

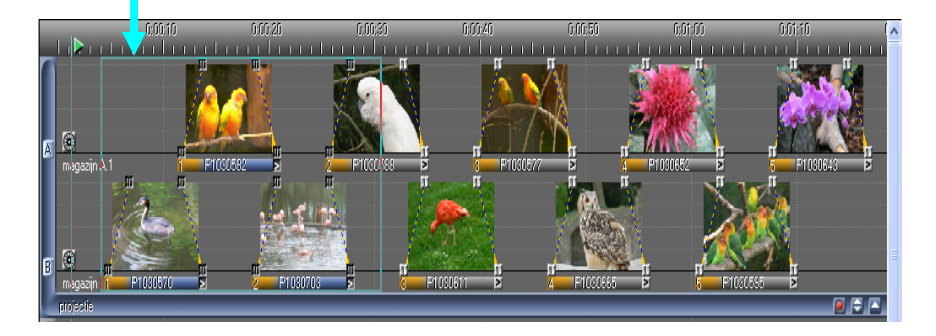

Je kan van deze geselecteerde objecten nu een "*objectgroep*" maken. Ga daarvoor in "*bewerken*" naar "*objectgroep maken*" of druk gewoon op het gesloten cirkelvormig

symbooltje in je werkbalk. De zwarte blokjes worden nu zwart omrand. Om de objectgroep op te heffen druk je op het open cirkeltje. Een objectgroep kan je in blok verschuiven (verplaatsen)-*denk aan de vrije ruimte!* 

Een geselecteerde groep of een objectgroep kan je nu "*fixeren*"(*bevriezen*).Daarvoor ga

je op het hamersymbooltje klikken . De gefixeerde objecten worden met een cyaankadertje omrand. Men kan deze objecten niet meer wijzigen of verplaatsen. En om

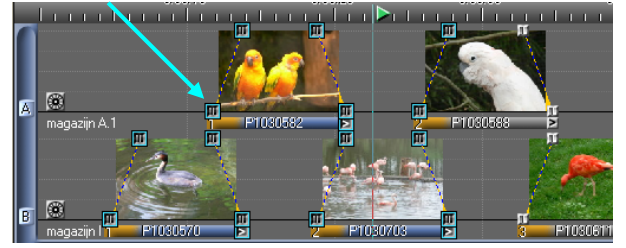

ze opnieuw vrij te maken ga je op het tangetje klikken.

Als je op één blokje klikt met beide muisknoppen tegelijkertijd,wordt alles rechts van dat blokje geselecteerd en kunnen we die ganse blok samen verschuiven. Maar dat wist je reeds!

We beschikken nu over voldoende kennis om onze eerste beeldmontage te maken : we kunnen de beelden invoeren,we kunnen ze verplaatsen en we kunnen tijd, lichtsterkte en overvloei bepalen en aanpassen.

We moeten nog een woordje zeggen over ons geluid.

Eerst moeten we onze klankband (spoor) actief maken door in het klankscherm te klikken. Er verschijnt een blauwe balk links en onderaan ons scherm.

 We hebben al gezien hoe we muziek (*klank*) kunnen invoeren door op het Obj+ symbooltje te klikken bovenaan in de werkbalk (zie les 4-c).

Maar wij gaan het nu op een andere manier doen, nl. door op het rode bolletje onderaan rechts te klikken.

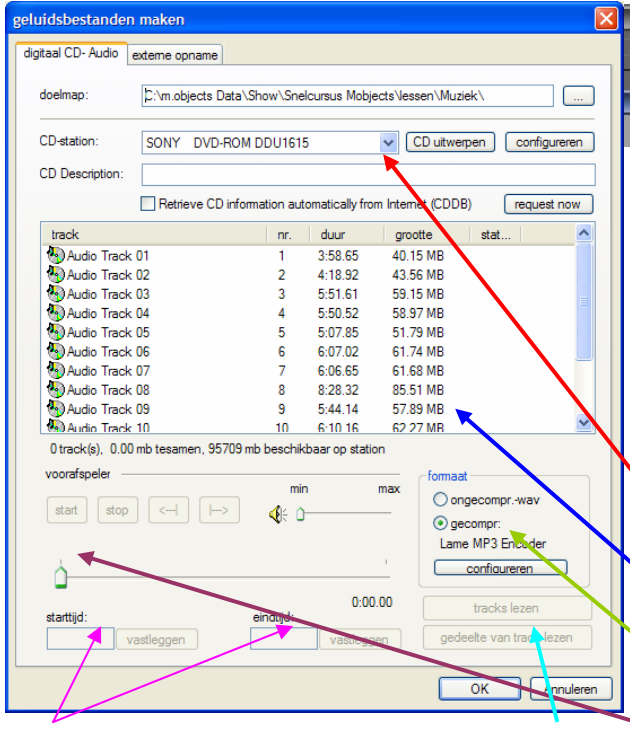

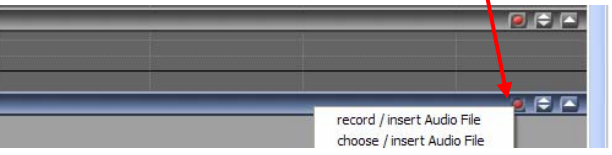

We krijgen dan een keuzemenu waar we Kiezen we *Record* dan krijgen wij het kiezen. Dan verschijnen de tracks van de kunnen kiezen tussen "*Record…"* en dan gaan we een CD rechtstreeks opnemen en invoeren, of " *Choose…"* en dan gaan wij via een verkenner een opgeslagen muziekstuk kiezen op onze PC. naastliggend venster. Hier moet je in de eerste plaats je CD speler op uw PC Cd die je hebt ingelegd.

Je kan hier kiezen of je in WAV of in Mp3 (gecomprimeerd) gaat opnemen. Wij werken in Mp3 om onze bestanden zo klein mogelijk te houden.

Je kan je gekozen (geselecteerde) stuk vooraf beluisteren en er eventueel een uitsnit van maken. Klik dan op "Tracks lezen/gedeelte tracks lezen" (deze vensters worden maar actief als de tracks zijn gekozen).De muziekfragmenten worden ingeladen. Klik dan op OK en de muziek wordt overgebracht in het Mobjects –scherm.

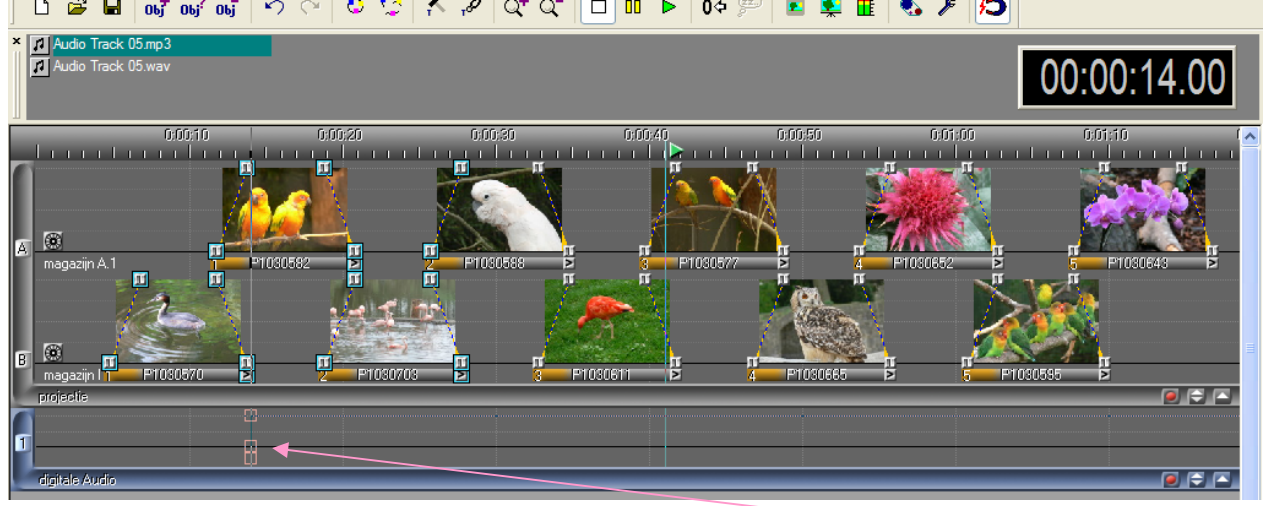

Als je met de linkermuis in het beeldspoor klikt ,krijg je eerst een soort roze raster,die je kan verplaatsen en als je loslaat staat de klankband in het klankspoor.

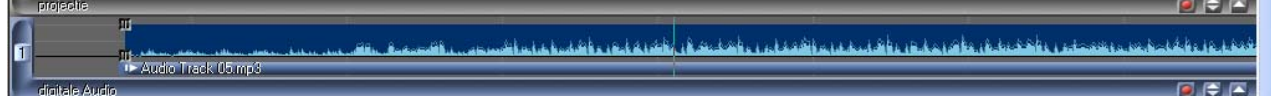

Bovenaan links zie je dat de map werd ingevoerd in de montage. In dit klankspoor kan je zowat alles toepassen wat je in het beeldspoor kon doen : selecteren, groeperen , fixeren,verschuiven enz…

Klik je op een van de bovenste blokjes, dan kan je de invloeiïng verlengen/verkorten. De klankband,kan je via het menuvenster, handvatjes (blokjes) invoeren .Je kan deze naar hoogte geeft het volume aan. Je kan dus zacht laten invloeiën/uitvloeiën of je muziek verzachten/versterken. Door rechts te klikken op de bovenste rand van de blauwe

believen verplaatsen en dus allerlei effecten creëren .(zie voorbeelden onderaan).

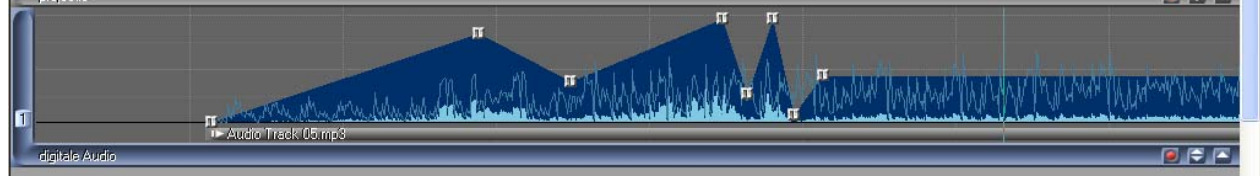

Klik je eveneens rechts op de bovenste rand dan kan je ook kiezen voor Sample splitsen. Het klankspoor wordt dan op die plaats gesplits. Je kan de delen via de (geselecteerde) blokjes versplaatsen en uiteen trekken.

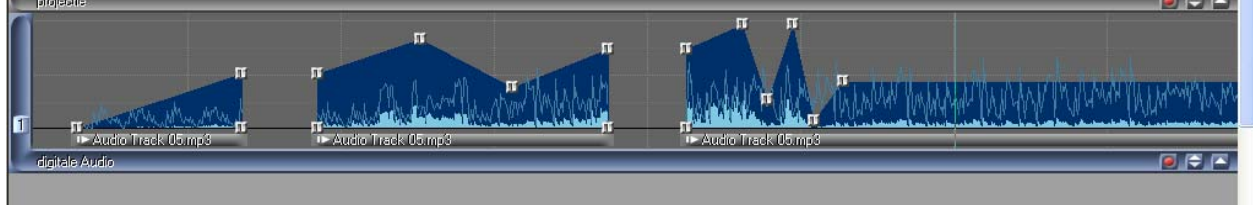

Je kan eventueel een deeltje selecteren en *deleten*. Wat je hier niet kan is een deel laten uitvloeiën en een ander deel op dezelfde plaats laten invloeiën. Dat kan je wel met het volledig programma of met een ander geluidsprogramma (Cool Edit Pro).

Aangezien we hier maar over één klankspoor beschikken zullen we,als we commentaar willen toevoegen aan onze reeks, vooraf een volledige afgewerkte klankband moeten maken in een ander programma .In dat geval zullen wij de klankband gaan invoeren via *Choose* (zie bovenaan) ten minste als wij die klankband ergens op onze Pc in de map geluid of muziek hebben opgeslagen.

In het volledig Mobjects programma kan je op een of meerdere sporen een muzikale achtergrond klaarmaken (die je eventueel in Mobjects nog kunt aanpassen) en op een ander spoor de commentaar. Hier ook kan je spoor per spoor splitsen en de commentaar eventueel zo verschuiven dat hij precies past bij een bepaald beeld.

Wil je commentaar in meerdere talen : geen probleem ,gebruik meerdere geluidsporen.

 Je kan immers ,zowel in het beeldvlak als in het klankvak , een spoor uitschakelen. door gewoon vooraan op de ken- letter of het ken- cijfer van het spoor te klikken. Opnieuw inschakelen gebeurt in omgekeerde volgorde.

 We beschikken nu over alle elementen om een eerste reeks te maken. Herlees je eerste lessen om te zien hoe je moet starten, je reeks benoemen, je beelden invoeren in de lichtbak…In de lichtbak kan je een eerste montage maken t.t.z. je beelden in een goede volgorde plaatsen,weglaten wat niet bruikbaar is enz…

Als je met de rechter muis een beeld vast neemt in de lichtbak,en je verplaatst het op een ander beeld (zonder de muis los te laten) zal je ,als het virtueel scherm aanstaat,de overvloeiïng zien gebeuren. Je krijgt een witte rechthoek met

een zwarte dwarsbalk te zien(hier voor de duidelijkheid grijs afgebeeld)

 $\overline{\phantom{0}}$ 

 $\Box$ A

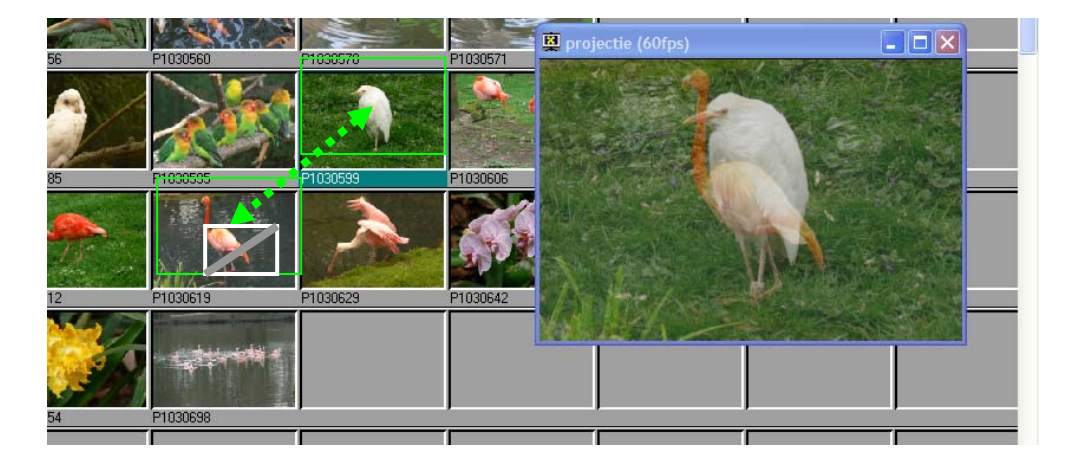

*Hier mis ik wel een goede praktische lichtbak. In het programma PTE beschik je over een uitstekende lichtbak*. *Ik maak soms mijn montage op die lichtbak en breng vervolgens de volgorde over in Mobjects.* 

Zo,je kan nu beginnen met je eerste montage. Probeer het eens en laat me weten of het lukt.